## **Pikaopas**

# **Sisällys**

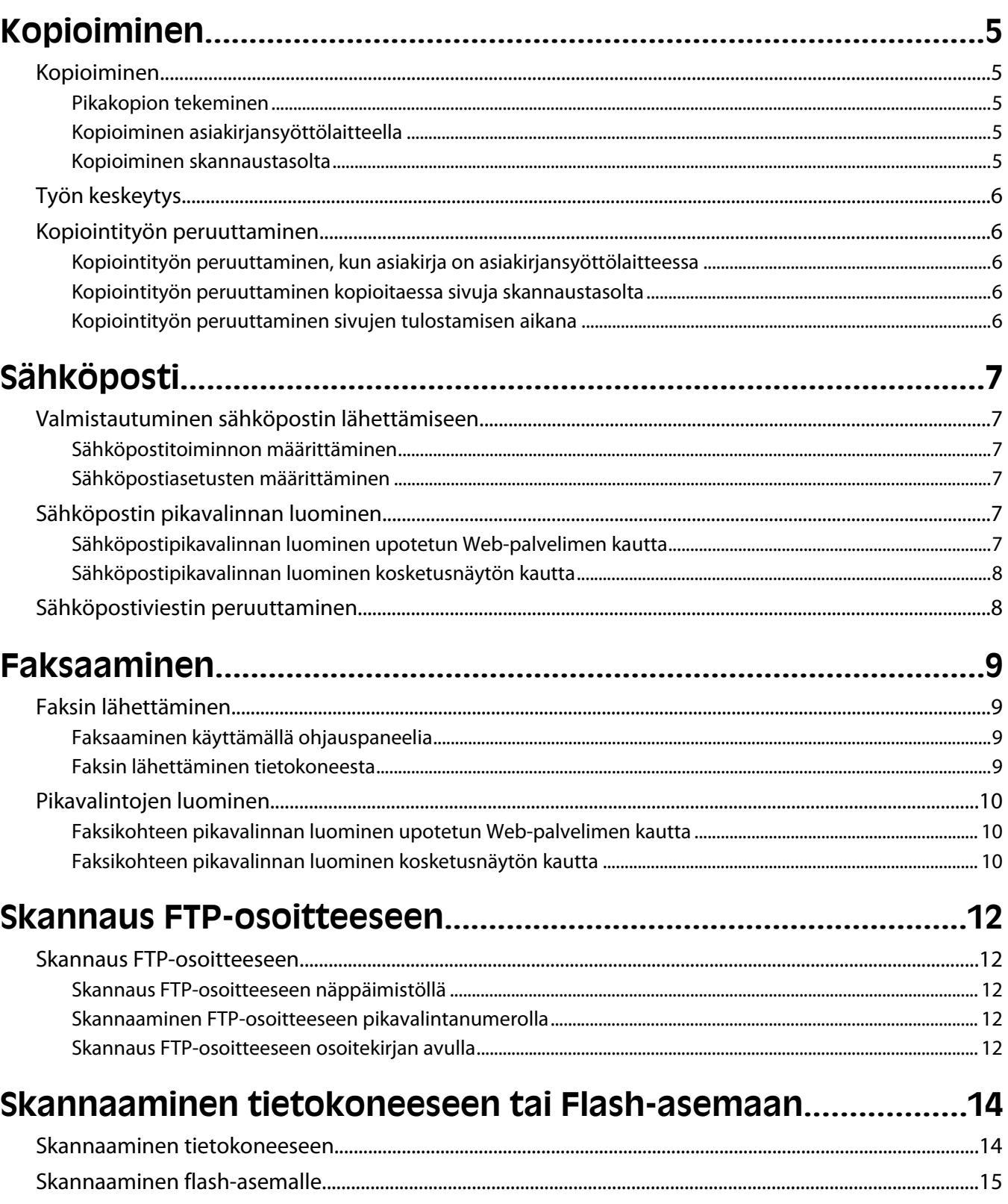

# <span id="page-4-0"></span>**Kopioiminen**

### **Kopioiminen**

### **Pikakopion tekeminen**

**1** Aseta alkuperäinen asiakirja automaattiseen asiakirjansyöttölaitteeseen kuvapuoli ylöspäin lyhyt reuna edellä tai skannaustasolle kuvapuoli alaspäin.

**Huomautus:** Älä aseta automaattiseen asiakirjansyöttölaitteeseen postikortteja, valokuvia, kalvoja, valokuvapaperia tai mitään lehtileikkeiden kaltaisia pieniä tai ohuita alkuperäiskappaleita. Aseta ne skannaustasolle.

- **2** Jos asetat asiakirjan automaattiseen asiakirjansyöttölaitteeseen, säädä paperinohjaimet.
- **3** Paina tulostimen ohjauspaneelin  $\Diamond$ -painiketta.
- **4** Jos asetit asiakirjan skannaustasolle, palaa aloitusnäyttöön valitsemalla **Finish the Job (Viimeistele työ)**.

#### **Kopioiminen asiakirjansyöttölaitteella**

**1** Lisää alkuperäinen asiakirja asiakirjansyöttölaitteeseen etupuoli ylöspäin lyhyt reuna edellä.

**Huomautus:** Älä aseta automaattiseen asiakirjansyöttölaitteeseen postikortteja, valokuvia, kalvoja, valokuvapaperia tai mitään lehtileikkeiden kaltaisia pieniä tai ohuita alkuperäiskappaleita. Aseta ne skannaustasolle.

- **2** Säädä paperinohjaimet.
- **3** Valitse aloitusnäytöstä kohta **Copy (Kopio)** tai valitse kopiomäärä näppäimistöllä.

Kopiointinäyttö avautuu.

- **4** Tee tarvittavat muutokset kopiointiasetuksiin.
- **5** Valitse kohta **Copy It (Kopioi)**.

#### **Kopioiminen skannaustasolta**

- **1** Aseta alkuperäiskappale skannaustason vasempaan yläkulmaan skannattava puoli alaspäin.
- **2** Valitse aloitusnäytöstä kohta **Copy (Kopio)** tai valitse kopiomäärä näppäimistöllä. Kopiointinäyttö avautuu.
- **3** Tee tarvittavat muutokset kopiointiasetuksiin.
- **4** Valitse kohta **Copy It (Kopioi)**.
- **5** Aseta mahdollisista lisäsivuista seuraava skannaustasolle ja valitse kohta **Scan the Next Page (Skannaa seuraava sivu)**.
- **6** Palaa aloitusnäyttöön valitsemalla kohta **Finish the Job (Viimeistele työ)**.

## <span id="page-5-0"></span>**Työn keskeytys**

Työn keskeytys -toiminto keskeyttää nykyisen tulostustyön, jotta voit tulostaa kopioita.

**Huomautus:** Työn keskeytys -toiminnon asetuksen on oltava Käytössä, jotta toiminto toimii.

**1** Aseta alkuperäinen asiakirja automaattiseen asiakirjansyöttölaitteeseen kuvapuoli ylöspäin lyhyt reuna edellä tai skannaustasolle kuvapuoli alaspäin.

**Huomautus:** Älä aseta automaattiseen asiakirjansyöttölaitteeseen postikortteja, valokuvia, kalvoja, valokuvapaperia tai mitään lehtileikkeiden kaltaisia pieniä tai ohuita alkuperäiskappaleita. Aseta ne skannaustasolle.

- **2** Jos asetat asiakirjan automaattiseen asiakirjansyöttölaitteeseen, säädä paperinohjaimet.
- **3** Paina tulostimen ohjauspaneelin  $\Diamond$ -painiketta.
- **4** Jos asetit asiakirjan skannaustasolle, palaa aloitusnäyttöön valitsemalla **Finish the Job (Viimeistele työ)**.

### **Kopiointityön peruuttaminen**

#### **Kopiointityön peruuttaminen, kun asiakirja on asiakirjansyöttölaitteessa**

Kun asiakirjansyöttölaite aloittaa asiakirjan käsittelemisen, skannausikkuna tulee näyttöön. Voit peruuttaa kopiointityön koskettamalla näytön **Cancel Job** (Peruuta työ) -painiketta.

Näyttöön tulee teksti Canceling scan job (Peruutetaan skannaustyö). Asiakirjansyöttölaite poistaa kaikki sivut ja peruuttaa työn.

### **Kopiointityön peruuttaminen kopioitaessa sivuja skannaustasolta**

Valitse kosketusnäytössä **Cancel Job** (Peruuta työ).

Näyttöön tulee teksti Canceling scan job (Peruutetaan skannaustyö). Kun työ on peruutettu, näyttöön tulee kopiointinäyttö.

### **Kopiointityön peruuttaminen sivujen tulostamisen aikana**

- 1 Valitse kosketusnäytössä **Cancel Job** (Peruuta työ) tai paina näppäimistön **8**-painiketta.
- **2** Valitse työ, jonka haluat peruuttaa.
- **3** Valitse **Delete Selected Jobs** (Poista valitut työt).

Tulostustyön jäljellä oleva osa peruutetaan. Aloitusnäyttö avautuu.

# <span id="page-6-0"></span>**Sähköposti**

### **Valmistautuminen sähköpostin lähettämiseen**

### **Sähköpostitoiminnon määrittäminen**

Jotta sähköposti toimisi, se on otettava käyttöön tulostimen määrityksissä, ja sillä on oltava kelvollinen IP-osoite tai yhdyskäytävän osoite. Sähköpostitoiminnon määrittäminen:

**1** Kirjoita Web-selaimen osoiteriville tulostimen IP-osoite.

**Huomautus:** Jos et tiedä tulostimen IP-osoitetta, tulosta verkkoasetussivu ja etsi IP-osoite sivun TCP/IP-kohdasta.

- **2** Valitse **Settings (Asetukset)**.
- **3** Valitse Oletusasetukset-kohdasta **E-mail/FTP Settings (Sähköposti-/FTP-asetukset)**.
- **4** Valitse **E-mail Settings (Sähköpostiasetukset)**.
- **5** Valitse **Setup E-mail Server (Sähköpostipalvelimen määritys)**.
- **6** Anna tarvittavat tiedot kenttiin.
- **7** Valitse **Add (Lisää)**.

#### **Sähköpostiasetusten määrittäminen**

**1** Kirjoita Web-selaimen osoiteriville tulostimen IP-osoite.

**Huomautus:** Jos et tiedä tulostimen IP-osoitetta, tulosta verkkoasetussivu ja etsi IP-osoite sivun TCP/IP-kohdasta.

- **2** Valitse **Settings (Asetukset)**.
- **3** Valitse **E-mail/FTP Settings (Sähköposti-/FTP-asetukset)**.
- **4** Valitse **E-mail Settings (Sähköpostiasetukset)**.
- **5** Anna tarvittavat tiedot kenttiin.
- **6** Valitse **Submit (Lähetä)**.

### **Sähköpostin pikavalinnan luominen**

#### **Sähköpostipikavalinnan luominen upotetun Web-palvelimen kautta**

**1** Kirjoita Web-selaimen osoiteriville tulostimen IP-osoite.

**Huomautus:** Jos et tiedä tulostimen IP-osoitetta, tulosta verkkoasetussivu ja etsi IP-osoite sivun TCP/IP-kohdasta.

- **2** Valitse **Settings (Asetukset)**.
- **3** Valitse Muut asetukset -kohdasta **Manage Shortcuts (Pikavalintojen hallinta)**.

Sähköposti

- <span id="page-7-0"></span>**4** Valitse **E-mail Shortcut Setup (Sähköpostin pikavalintamääritykset)**.
- **5** Anna vastaanottajalle yksilöivä nimi ja määritä sähköpostiosoite.

**Huomautus:** Jos kirjoitat useita osoitteita, erota ne pilkulla (,).

- **6** Valitse skannausasetukset (muoto, sisältö, väri ja tarkkuus).
- **7** Anna pikavalintanumero ja valitse **Add (Lisää)**.

Jos annat numeron, joka on jo käytössä, saat kehotteen valita jokin toinen numero.

#### **Sähköpostipikavalinnan luominen kosketusnäytön kautta**

- **1** Valitse aloitusnäytöstä **E-mail (Sähköposti)**.
- **2** Anna vastaanottajan sähköpostiosoite.

Voit luoda vastaanottajaryhmän valitsemalla **Next address (Seuraava osoite)** ja antamalla seuraavan vastaanottajan sähköpostiosoitteen.

- **3** Valitse **Save as Shortcut (Tallenna pikavalintana)**.
- **4** Anna pikavalinnalle yksilöivä nimi ja valitse **Enter**.
- **5** Tarkista, että pikavalinnan nimi ja numero ovat oikein, ja valitse **OK**.

Jos nimi tai numero on väärä, valitse **Cancel (Peruuta)** ja anna tiedot uudelleen.

### **Sähköpostiviestin peruuttaminen**

- **•** Käyttäessäsi automaattista asiakirjansyöttölaitetta valitse **Cancel Job (Peruuta työ)**, kun näytössä on teksti **Skannataan…**.
- **•** Käyttäessäsi skannaustasoa valitse **Cancel Job (Peruuta työ)**, kun näytössä on teksti **Skannataan…** tai **Skannaa seuraava sivu** / **Viimeistele työ**.

# <span id="page-8-0"></span>**Faksaaminen**

### **Faksin lähettäminen**

### **Faksaaminen käyttämällä ohjauspaneelia**

**1** Aseta alkuperäinen asiakirja automaattiseen asiakirjansyöttölaitteeseen kuvapuoli ylöspäin lyhyt reuna edellä tai skannaustasolle kuvapuoli alaspäin.

**Huomautus:** Älä aseta automaattiseen asiakirjansyöttölaitteeseen postikortteja, valokuvia, kalvoja, valokuvapaperia tai mitään lehtileikkeiden kaltaisia pieniä tai ohuita alkuperäiskappaleita. Aseta ne skannaustasolle.

- **2** Jos asetat asiakirjan automaattiseen asiakirjansyöttölaitteeseen, säädä paperinohjaimet.
- **3** Valitse aloitusnäytöstä **Fax (Faksi)**.
- **4** Anna faksinumero tai pikavalinta kosketusnäytössä tai näppäimistöllä.

Voit lisätä vastaanottajia valitsemalla kohdan **Next Number (Seuraava numero)**. Kirjoita sitten vastaanottajan puhelinnumero tai pikavalintanumero tai hae numero osoitekirjasta.

Huomautus: Voit lisätä faksinumeroon tauon painamalla <sup>II</sup>-painiketta. Tauko näkyy pilkkuna Faksin vastaanottaja -ruudussa. Toiminnon avulla voi valita ulkopuolisen linjan ennen numeron valitsemista.

**5** Valitse kohta **Fax It (Faksaa)**.

#### **Faksin lähettäminen tietokoneesta**

Faksaamalla tietokoneesta voit lähettää sähköisiä asiakirjoja poistumatta työpöydän äärestä. Tällöin voit faksata asiakirjoja suoraan ohjelmistosovelluksista.

**Huomautus:** Jotta voit käyttää tätä toimintoa tietokoneesta, tarvitset tulostimen PostScript-ohjaimen.

- **1** Valitse sovelluksesta **File (Tiedosto) Print (Tulosta)**.
- **2** Valitse Tulosta-valintaikkunasta tulostin ja valitse sitten **Properties (Ominaisuudet)**.
- **3** Valitse **Other Options (Muut asetukset)** -välilehti ja valitse **Fax (Faksi)**.
- **4** Valitse **OK** ja valitse sitten uudelleen **OK**.
- **5** Kirjoita Faksi-näyttöön faksin vastaanottajan nimi ja numero.
- **6** Valitse **Send (Lähetä)**.

### <span id="page-9-0"></span>**Pikavalintojen luominen**

### **Faksikohteen pikavalinnan luominen upotetun Web-palvelimen kautta**

Voit luoda pysyvän faksin vastaanottajan ja määrittää pikavalintanumeron, jottet joudu antamaan faksin vastaanottajan koko numeroa tulostimen ohjauspaneelista aina lähettäessäsi faksia. Voit luoda pikavalinnan yksittäiselle faksinumerolle tai faksinumeroryhmälle.

**1** Kirjoita Web-selaimen osoiteriville tulostimen IP-osoite.

**Huomautus:** Jos et tiedä tulostimen IP-osoitetta, tulosta verkkoasetussivu ja etsi IP-osoite sivun TCP/IP-kohdasta.

- **2** Valitse **Settings (Asetukset)**.
- **3** Valitse **Manage Shortcuts (Pikavalintojen hallinta)**.

**Huomautus:** Saatat tarvita salasanan. Jos sinulla ei ole käyttäjätunnusta ja salasanaa, pyydä niitä järjestelmänvalvojalta.

- **4** Valitse **Fax Shortcut Setup (Faksin pikavalintamääritykset)**.
- **5** Kirjoita pikavalinnalle yksilöivä nimi ja kirjoita faksinumero.

Jos haluat luoda useiden faksinumeroiden pikavalinnan, anna kaikki ryhmän faksinumerot.

**Huomautus:** Erota faksinumerot toisistaan puolipisteellä (;).

**6** Määritä pikavalintanumero.

Jos annat numeron, joka on jo käytössä, saat kehotteen valita jokin toinen numero.

**7** Valitse **Add (Lisää)**.

### **Faksikohteen pikavalinnan luominen kosketusnäytön kautta**

**1** Aseta alkuperäinen asiakirja automaattiseen asiakirjansyöttölaitteeseen kuvapuoli ylöspäin lyhyt reuna edellä tai skannaustasolle kuvapuoli alaspäin.

**Huomautus:** Älä aseta automaattiseen asiakirjansyöttölaitteeseen postikortteja, valokuvia, pieniä kohteita, kalvoja, valokuvapaperia tai mitään lehtileikkeiden kaltaisia ohuita alkuperäiskappaleita. Aseta ne skannaustasolle.

- **2** Jos asetat asiakirjan automaattiseen asiakirjansyöttölaitteeseen, säädä paperinohjaimet.
- **3** Valitse aloitusnäytöstä **Fax (Faksi)**.
- **4** Kirjoita faksinumero.

Voit luoda faksinumeroryhmän valitsemalla **Next number (Seuraava numero)** ja antamalla seuraavan faksinumeron.

- **5** Valitse **Save as Shortcut (Tallenna pikavalintana)**.
- **6** Anna pikavalinnalle nimi.

**7** Tarkista, että pikavalinnan nimi ja numero ovat oikein, ja valitse **OK**.Jos nimi tai numero on väärä, valitse **Cancel (Peruuta)** ja anna tiedot uudelleen.

Jos annat numeron, joka on jo käytössä, saat kehotteen valita jokin toinen numero.

**8** Lähetä faksi valitsemalla **Fax It (Faksaa)** tai palaa aloitusnäyttöön valitsemalla **1**.

# <span id="page-11-0"></span>**Skannaus FTP-osoitteeseen**

### **Skannaus FTP-osoitteeseen**

### **Skannaus FTP-osoitteeseen näppäimistöllä**

**1** Aseta alkuperäinen asiakirja automaattiseen asiakirjansyöttölaitteeseen kuvapuoli ylöspäin lyhyt reuna edellä tai skannaustasolle kuvapuoli alaspäin.

**Huomautus:** Älä laita automaattiseen asiakirjansyöttölaitteeseen postikortteja, valokuvia, kalvoja, valokuvapaperia tai mitään lehtileikkeiden kaltaisia pieniä tai ohuita alkuperäiskappaleita. Aseta ne skannaustasolle.

- **2** Jos asetat asiakirjan automaattiseen asiakirjansyöttölaitteeseen, säädä paperinohjaimet.
- **3** Valitse aloitusnäytössä **FTP**.
- **4** Kirjoita FTP-osoite.
- **5** Valitse **Send It** (Lähetä).

#### **Skannaaminen FTP-osoitteeseen pikavalintanumerolla**

**1** Aseta alkuperäinen asiakirja automaattiseen asiakirjansyöttölaitteeseen kuvapuoli ylöspäin lyhyt reuna edellä tai skannaustasolle kuvapuoli alaspäin.

**Huomautus:** Älä aseta automaattiseen asiakirjansyöttölaitteeseen postikortteja, valokuvia, kalvoja, valokuvapaperia tai mitään lehtileikkeiden kaltaisia pieniä tai ohuita alkuperäiskappaleita. Aseta ne skannaustasolle.

- **2** Jos asetat asiakirjan automaattiseen asiakirjansyöttölaitteeseen, säädä paperinohjaimet.
- **3** Paina **#**-painiketta ja näppäile FTP-pikavalintanumero.
- **4** Valitse kohta **Send It (Lähetä)**.

#### **Skannaus FTP-osoitteeseen osoitekirjan avulla**

**1** Aseta alkuperäinen asiakirja automaattiseen asiakirjansyöttölaitteeseen kuvapuoli ylöspäin lyhyt reuna edellä tai skannaustasolle kuvapuoli alaspäin.

**Huomautus:** Älä laita automaattiseen asiakirjansyöttölaitteeseen postikortteja, valokuvia, kalvoja, valokuvapaperia tai mitään lehtileikkeiden kaltaisia pieniä tai ohuita alkuperäiskappaleita. Aseta ne skannaustasolle.

- **2** Jos asetat asiakirjan automaattiseen asiakirjansyöttölaitteeseen, säädä paperinohjaimet.
- **3** Valitse aloitusnäytössä **FTP**.
- **4** Valitse **Haku osoitekirjasta**.
- **5** Kirjoita nimi tai osa etsimästäsi nimestä ja paina **Haku**.
- Valitse nimi, jonka haluat lisätä Vastaanottaja:-kenttään.
- Valitse **Lähetä**.

# <span id="page-13-0"></span>**Skannaaminen tietokoneeseen tai Flashasemaan**

### **Skannaaminen tietokoneeseen**

**1** Kirjoita Web-selaimen osoiteriville tulostimen IP-osoite.

**Huomautus:** Jos et tiedä tulostimen IP-osoitetta, tulosta verkkoasetussivu ja etsi IP-osoite sivun TCP/IP-kohdasta.

- **2** Valitse **Scan Profile (Skannausprofiili)**.
- **3** Valitse **Create (Luo)**.
- **4** Valitse skannausasetukset ja valitse sitten **Next (Seuraava)**.
- **5** Valitse tietokoneesta kansio, johon haluat tallentaa skannatun tiedoston.
- **6** Anna skannausnimi.

Skannausnimi on Skannausprofiili-luettelossa näkyvä nimi.

- **7** Valitse **Submit (Lähetä)**.
- **8** Lue Skannausprofiili-näytössä näkyvät ohjeet.

Pikavalinnan numero määritettiin automaattisesti, kun valitsit Submit (Lähetä).Voit käyttää tätä pikavalintanumeroa, kun haluat skannata asiakirjat.

**a** Aseta alkuperäinen asiakirja automaattiseen asiakirjansyöttölaitteeseen kuvapuoli ylöspäin lyhyt reuna edellä tai skannaustasolle kuvapuoli alaspäin.

**Huomautus:** Älä aseta automaattiseen asiakirjansyöttölaitteeseen postikortteja, valokuvia, pieniä kohteita, kalvoja, valokuvapaperia tai mitään lehtileikkeiden kaltaisia ohuita alkuperäiskappaleita. Aseta ne skannaustasolle.

- **b** Jos asetat asiakirjan automaattiseen asiakirjansyöttölaitteeseen, säädä paperinohjaimet.
- **c** Valitse  $\overline{f}$  ja valitse sitten pikavalintanumero näppäimistöllä. Voit myös valita aloitusnäytöstä **Held Jobs (Arkisto)**) ja valita sitten **Profiles (Profiilit)**.
- **d** Kun olet näppäillyt pikavalintanumeron, skanneri skannaa ja lähettää asiakirjan määritettyyn hakemistoon tai sovellukseen. Jos valitsit aloitusnäytöstä **Profiles (Profiilit)**, etsi pikavalinta luettelosta.
- **9** Tarkastele tiedostoa tietokoneessa.

Tiedosto tallennetaan määrittämääsi paikkaan tai avataan määrittämässäsi sovelluksessa.

### <span id="page-14-0"></span>**Skannaaminen flash-asemalle**

**1** Aseta alkuperäinen asiakirja automaattiseen asiakirjansyöttölaitteeseen kuvapuoli ylöspäin lyhyt reuna edellä tai skannaustasolle kuvapuoli alaspäin.

**Huomautus:** Älä laita automaattiseen asiakirjansyöttölaitteeseen postikortteja, valokuvia, pieniä esineitä, kalvoja, valokuvapaperia tai mitään lehtileikkeiden kaltaisia ohuita alkuperäiskappaleita. Aseta ne skannaustasolle.

- **2** Jos asetat asiakirjan automaattiseen asiakirjansyöttölaitteeseen, säädä paperinohjaimet.
- **3** Aseta muistitikku laitteen etuosassa olevaan USB-porttiin.

Arkisto avautuu näyttöön.

- **4** Valitse **Scan to USB drive (Skannaus USB-asemaan)**.
- **5** Valitse skannausasetukset.
- **6** Valitse **Scan It (Skannaa)**.